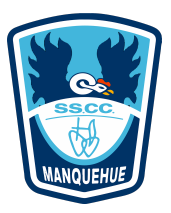

## **INSTRUCCIONES PARA REGISTRO ASISTENCIA**

Presiona un click en el link correspondiente al curso del estudiante y completa los campos que se solicitan según la imagen de referencia con el curso 1° A:

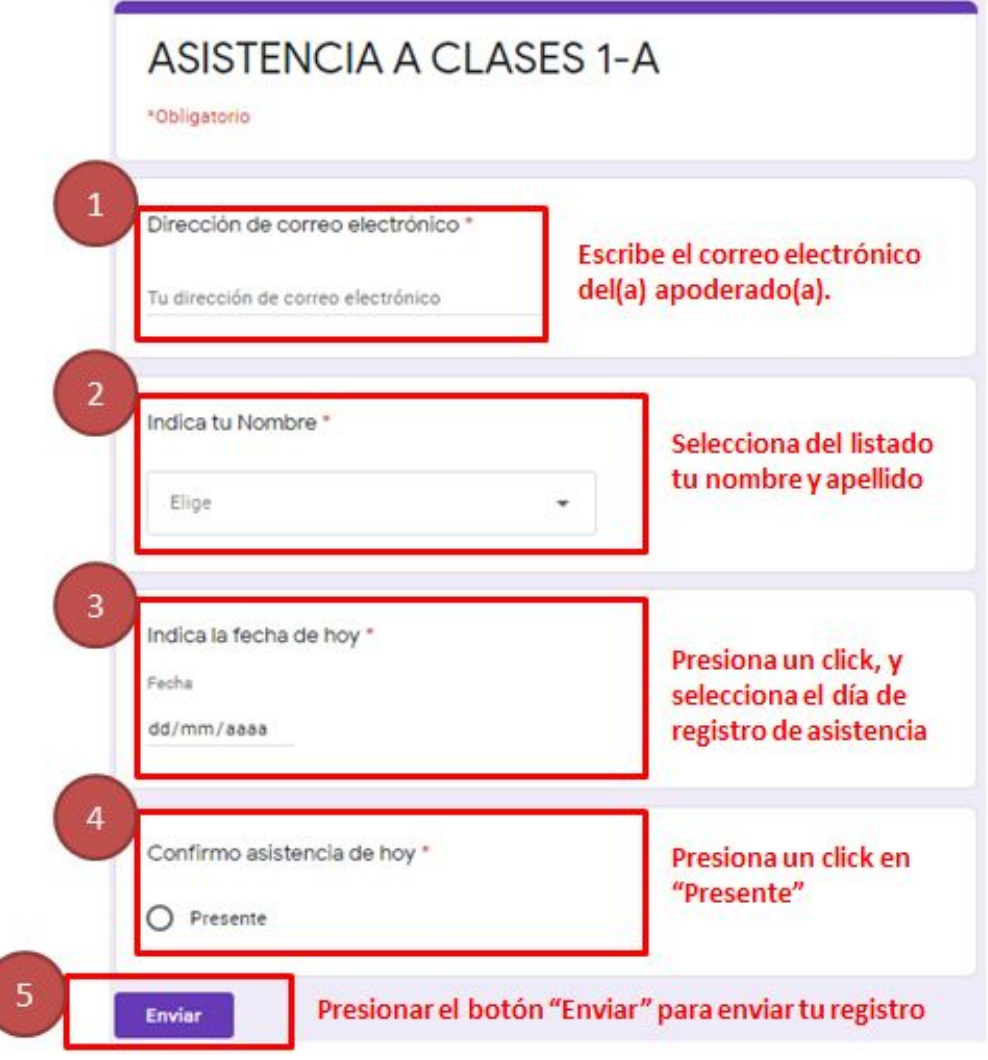

Al terminar de responder, presionar el botón "enviar". Te saldrá el siguiente mensaje en pantalla:

## ASISTENCIA A CLASES CLASSROOM 1-A

Tu asistencia ha quedado registrada muchas gracias [Equipo de Convivencia Escolar]

Cierra la ventana en la "X", y continua con tu aprendizaje a distancia.